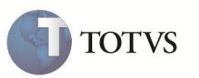

### **Novo cadastro para Acumulado de Dissídio Retroativo**

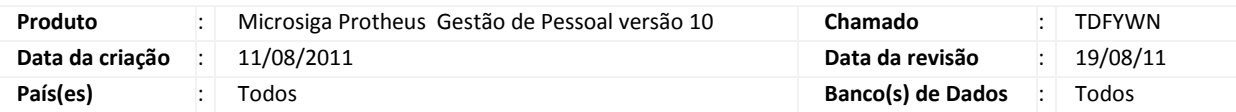

### Importante

Esta melhoria depende de execução do *update* de base **RHUPDMOD**, conforme **Procedimentos para Implementação**.

Implementada melhoria com a criação da **Tabela RHH – Acumulado de Dissídio** com objetivo de disponibilizar a GPS de Dissídio Retroativo e Relatório da Folha de Pagamento específico para Dissídio Retroativo separada da Folha de Pagamento Mensal, conforme **Instrução Normativa 971/09 da RFB, artigo 108.**

#### **Procedimento para Implementação**

O sistema é atualizado logo após a aplicação do pacote de atualizações (Patch) desta FNC.

### Importante

Antes de executar o compatibilizador **RHUPDMOD** é imprescindível:

- a) Realizar o backup da base de dados do produto que será executado o compatibilizador (diretório **"\PROTHEUS\_DATA\DATA")** e dos dicionários de dados "**SXs**" (diretório **"\PROTHEUS\_DATA\ SYSTEM").**
- b) Os diretórios acima mencionados correspondem à **instalação padrão** do Protheus, portanto, devem ser alterados conforme o produto instalado na empresa.
- c) Essa rotina deve ser executada em **modo exclusivo**, ou seja, nenhum usuário deve estar utilizando o sistema.
- d) Se os dicionários de dados possuírem índices personalizados (criados pelo usuário), antes de executar o compatibilizador, certifique-se de que estão identificados pelo *nickname*. Caso o compatibilizador necessite criar índices, irá adicioná-los a partir da ordem original instalada pelo Protheus, o que poderá sobrescrever índices personalizados, caso não estejam identificados pelo *nickname*.
- e) O compatibilizador deve ser executado com a **Integridade Referencial desativada\***.

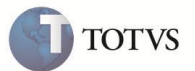

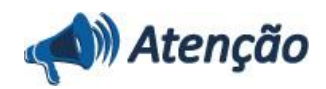

**O procedimento a seguir deve ser realizado por um profissional qualificado como Administrador de Banco de Dados (DBA) ou equivalente!** 

**A ativação indevida da Integridade Referencial pode alterar drasticamente o relacionamento entre tabelas no banco de dados. Portanto, antes de utilizá-la, observe atentamente os procedimentos a seguir:**

i. No **Configurador (SIGACFG)**, veja **se a empresa utiliza** Integridade Referencial, selecionando a opção **Integridade/Verificação (APCFG60A)**.

ii. Se **não há** Integridade Referencial **ativa**, são relacionadas em uma nova janela todas as empresas e filiais cadastradas para o sistema e nenhuma delas estará selecionada. Neste caso, **E SOMENTE NESTE, não é necessário** qualquer outro procedimento de **ativação ou desativação** de integridade, basta finalizar a verificação e aplicar normalmente o compatibilizador, conforme instruções.

iii. **Se há** Integridade Referencial **ativa** em **todas as empresas e filiais**, é exibida uma mensagem na janela **Verificação de relacionamento entre tabelas**. Confirme a mensagem para que a verificação seja concluída, **ou**;

iv. **Se há** Integridade Referencial **ativa** em **uma ou mais empresas**, que não na sua totalidade, são relacionadas em uma nova janela todas as empresas e filiais cadastradas para o sistema e, somente, a(s) que possui(em) integridade está(arão) selecionada(s). Anote qual(is) empresa(s) e/ou filial(is) possui(em) a integridade ativada e reserve esta anotação para posterior consulta na reativação (ou ainda, contate nosso Help Desk Framework para informações quanto a um arquivo que contém essa informação).

v. Nestes casos descritos nos itens **"iii"** ou **"iv", E SOMENTE NESTES CASOS**, é necessário **desativar** tal integridade, selecionando a opção **Integridade/ Desativar (APCFG60D)**.

vi. Quando desativada a Integridade Referencial, execute o compatibilizador, conforme instruções.

vii. Aplicado o compatibilizador, a Integridade Referencial deve ser reativada, **SE E SOMENTE SE tiver sido desativada**, através da opção **Integridade/Ativar (APCFG60)**. Para isso, tenha em mãos as informações da(s) empresa(s) e/ou filial(is) que possuía(m) ativação da integridade, selecione-a(s) novamente e confirme a ativação.

#### **Contate o Help Desk Framework EM CASO DE DÚVIDAS!**

- 1. Em **Microsiga Protheus TOTVS Smart Client**, digite **RHUPDMOD** no campo **Programa Inicial**.
- 2. Clique em **OK** para continuar.
- 3. Ao confirmar é exibida uma mensagem de advertência sobre o backup e a necessidade de sua execução em modo exclusivo.
- 4. Após a confirmação é exibida a tela de seleção dos módulos disponíveis no compatibilizador, selecione a opção **SIGAGPE – Gestão de Pessoal** e confirme a escolha para apresentação das atualizações disponíveis para o módulo selecionado.
- 5. Marque a opção **143 – Criação de Cadastro permanente para Acumulado de Dissídio**.

#### Importante

Para correta atualização do dicionário de dados, certifique-se que a data da opção seja igual ou superior a **10/08/2011**.

6. Clique no botão de confirmação para iniciar o processamento. O primeiro passo da execução é a preparação dos arquivos, sendo apresentada a tela de progressão da atualização.

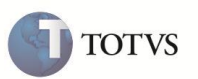

- 7. Em seguida, é exibida a tela de encerramento, contendo o histórico (log) de todas as atualizações processadas. Nesse log de atualização, são apresentados somente os campos atualizados pelo programa. O compatibilizador cria os campos que ainda não existem no dicionário de dados.
- 8. Clique em **Gravar** para salvar o histórico (log) apresentado.
- 9. Clique em **OK** para encerrar o processamento.

#### **Procedimento para utilização**

- 1. Em **Gestão de Pessoal (SIGAGPE)** acesse **Atualizações / Cadastro / Verbas** (**GPEA040).**
- 2. Inclua uma nova verba;
- 3. Clique no campo **Id. p/ Cálculo (RV\_CODFOL)** e verifique os novos identificadores disponibilizados para o cálculo dos encargos da empresa referentes à Dissídio:

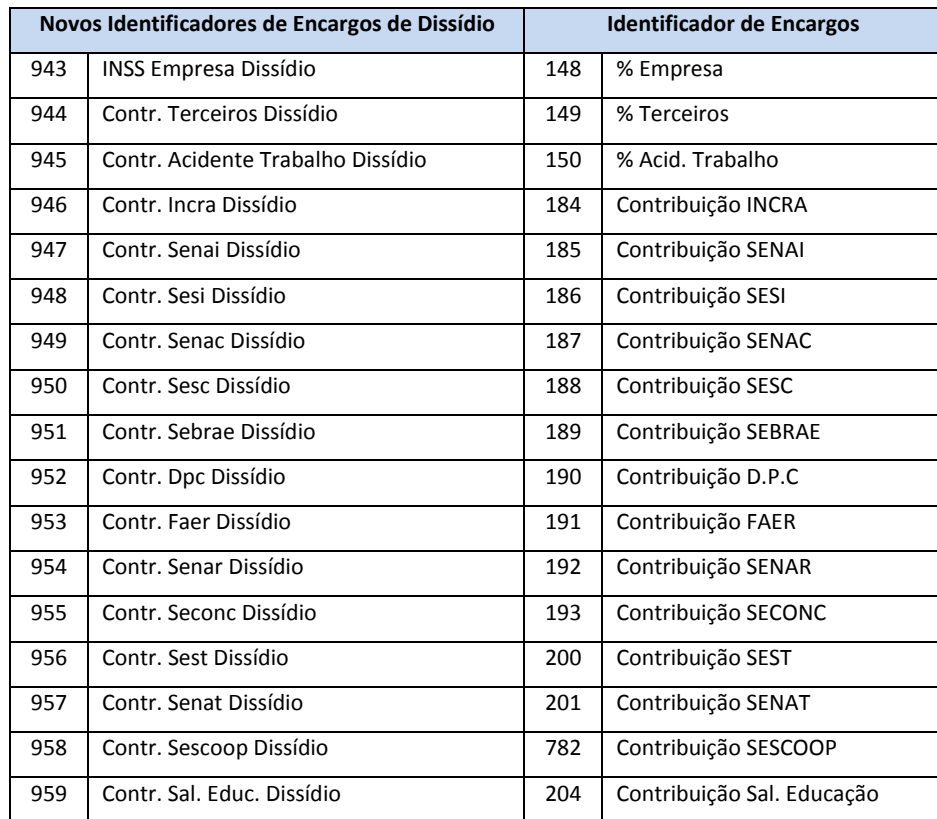

### Importante

Para cada identificador de cálculo disponibilizado deve ser criada uma nova verba do tipo BASE e relacioná-la com a sua respectiva verba já existente na base de dados e utilizada normalmente em Cálculo de Folha.

4. Após a inclusão das verbas dos novos identificadores, efetue os relacionamentos com as verbas de cálculo da folha:

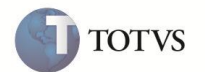

- 5. Selecione e altere a verba de origem do cálculo da folha e clique na pasta Dissídio Retroativo;
- 6. Altere o conteúdo do campo **Dissid. Ret. (RV\_COMPL\_)** para **Sim**, indicando que esta verba deverá ser considerada no cálculo do dissídio;
- 7. Altere o conteúdo do campo **Verba p. Diss. (RV\_CODCOM\_)** selecionando a respectiva verba dos novos identificadores;

Estes relacionamentos serão utilizados na rotina de cálculo de dissídio retroativo, definindo as verbas de origem e de pagamento da diferença de dissídio.

8. Em **Gestão de Pessoal (SIGAGPE)** acesse **Miscelânea / Reajuste / Dissídio Retroat (GPEM690).**

#### Importante

- $\triangleright$  Para efeito de cálculo e geração de Dissídio Retroativo em Folha de Pagamento, o processo e procedimento já existentes continuam os mesmos, pois as implementações contidas neste boletim dizem respeito basicamente à forma de armazenamento e leitura das informações conforme a nova tabela de dissídio acumulado (RHH), a qual armazenará permanentemente todos os cálculos de dissídio efetuados e gerados em Folha de Pagamento;
- $\triangleright$  Contudo, houve a necessidade de efetivar o tratamento das verbas relacionadas aos encargos das empresas no Cálculo do issídio, os quais sempre serão considerados individualmente para cada funcionário, no Dissídio Retroativo, independente do parâmetro **MV\_ENCINSS estar com Sim ou Não**, ou seja, para o cálculo e Geração de Dissídio Retroativo em Folha de Pagamento, os encargos da empresa **sempre** serão considerados e armazenados na nova tabela;
- No primeiro acesso a rotina verifica a existência do antigo arquivo de dissídio, com nome **"DISS"+[código empresa]+[código filial] e extensão DBF**, na pasta de dicionário de dados para a execução **OBRIGATÓRIA** da importação dos registros existentes no arquivo antigo para o novo cadastro de **Acumulado de Dissídio (Tabela RHH);**
- **Não existe opção de aceite ou não da importação dos registros**. A rotina foi criada para importar os registros caso a tabela exista fisicamente na pasta de dicionário de dados;
- Caso o usuário **não queira efetuar a importação**, basta excluir ou renomear o referido arquivo (DISS) **ANTES** de acessar a rotina.
- 9. Após a avaliação das considerações acima pelo usuário responsável pelas informações do módulo de Gestão de Pessoal, pode-se acessar a rotina e, caso o arquivo antigo não exista, o sistema apresenta a tela de browse padrão contendo as informações do Cadastro de Funcionários (tabela SRA) e o cálculo pode ser realizado normalmente;
- 10. Caso o arquivo exista, será apresentada a tela de mensagem informando a necessidade OBRIGATÓRIA da importação dos registros existentes no arquivo antigo para o novo **Cadastro de Acumulado de Dissídio (Tabela RHH)** e aguardar o final do processamento;
- 11. Ao término do processamento a rotina apresenta a mensagem informando que o antigo arquivo com extenção DBF foi renomeado para extensão IMP e abrirá a tela de browse padrão com as informações do cadastro de funcionário (SRA);
- 12. A partir desta importação, pode-se visualizar os registros clicando no botão Visualizar e informando os parâmetros de data inicial e final desejados;
- 13. Efetue o cálculo de dissídio, visualize os valores calculados em tela conforme a data inicial e final desejada;

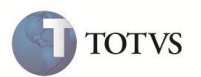

- 14. Gere o relatório de Dissídio Retroativo, visualize em tela ou faça a impressão física das informações calculadas;
- 15. Após toda a validação dos cálculos dos funcionários envolvidos, pode ser efetuada a geração dos valores em folha de pagamento, bem como atualização histórica quanto ao salário;

#### 16. Em **Gestão de Pessoal (SIGAGPE)** acesse **Atualizações / Lançamentos / Mensal (GPEA690).**

- 17. Selecione um funcionário e visualize os valores gerados.
- 18. Em **Gestão de Pessoal (SIGAGPE)** acesse **Relatórios / Mensais / GPS/ GRP (GPER240).**

#### 19. Clique em Parâmetros e verifique a nova opção **Dissídio na pergunta Tipo?**

Ao selecionar esta nova opção a rotina gera uma guia de GPS específica para os valores de Dissídio Retroativo;

Da mesma forma, ao selecionar as guias para Folha ou 13º Salário, tais valores de dissídio serão desprezados;

A data utilizada para a geração da GPS Dissidio é referente ao mês e ano de pagamento do cálculo do dissídio, inclusive as eventuais diferenças do 13º salário seguirão este mesmo critério.

#### 20. Em **Gestão de Pessoal (SIGAGPE)** acesse **Relatórios / Mensais / Folha de Pagamento (GPEA040).**

21. Clique em Parâmetros e verifique a nova opção de Dissídio na pergunta **Imprimir Folha?**

Ao selecionar esta nova opção a rotina gera o relatório de folha somente com os valores relacionados a Dissídio Retroativo, sendo impresso uma folha para cada mês considerado no cálculo;

Da mesma forma, ao selecionar os demais tipos de impressão, os valores correspondentes ao dissídio não serão considerados na impressão.

#### 22. Em **Gestão de Pessoal (SIGAGPE)** acesse o menu **Relatórios / Mensais / Obrigações Sociais (GPER060).**

- 23. Clique em Parâmetros e verifique a nova opção de Dissídio na pergunta **Tipo de Impressão?**
- 24. Ao selecionar esta nova opção a rotina irá gerar o mapa de obrigações sociais contendo somente os valores relacionados ao Dissídio Retroativo;

Da mesma forma, ao selecionar os demais tipos de impressão para Folha ou 2ª Parcela 13º, os valores correspondentes ao dissídio retroativo não serão considerados na impressão.

#### 25. Em **Gestão de Pessoal (SIGAGPE)** acesse o menu **Miscelânea / FGTS / Gerar SEFIP (GPEM610).**

26. Clique em Parâmetros e verifique a pergunta **Somente Dissídio?**

Nesta rotina não foi disponibilizada uma opção específica para Dissídio, pois já há tratamento para estas informações. Esta rotina foi ajustada para tratar a nova tabela de Acumulado de Dissídio (RHH), sendo gerado o arquivo ao definir esta pergunta com Sim.

#### 27. Em **Gestão de Pessoal (SIGAGPE)** acesse **Miscelânea / Títulos / Definição (GPEM640).**

Visualize ou inclua uma definição e verifique a nova opção de INSS de Dissídio no quadro de Títulos Disponíveis para Seleção;

- 28. Após definir os títulos necessários para INSS de Dissídio, acesse **Miscelânea / Títulos / Geração (GPEM650).**
- 29. Clique em Parâmetros e configure-os de acordo com a definição dos títulos a serem gerados para a integração com o módulo financeiro.

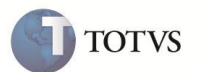

As rotinas de manutenção e integração de títulos não sofreram alterações para esta implementação.

#### Importante

Toda e qualquer customização existente em Pontos de Entrada ou rotinas específicas relacionadas a Cálculo de Dissídio Retroativo devem ser ajustadas para utilização da nova tabela de **Acumulado de Dissídio (tabela RHH)** e seus respectivos campos, a fim de se evitar qualquer não conformidade indesejada em relação aos campos desta tabela.

Para a criação dos campos desta nova tabela, foi adotada a nomenclatura dos mesmos nomes de campos existentes na antiga tabela de dissídio retroativo com extensão DBF. Esta medida foi tomada para que o processo de ajuste das customizações seja o mais simples possível, basicamente bastando alterar a inicial de cada campo do antigo prefixo (ALIAS) da tabela **TRB** para **RHH**.

A partir desta implementação, a antiga **Tabela de Dissídio Retroativo** com extensão em DBF não será mais utilizada em nenhuma rotina do módulo de Gesto de Pessoal.

#### **Ajustes Efetuados pelo Compatibilizador**

1. Criação de arquivo padrão (SX2):

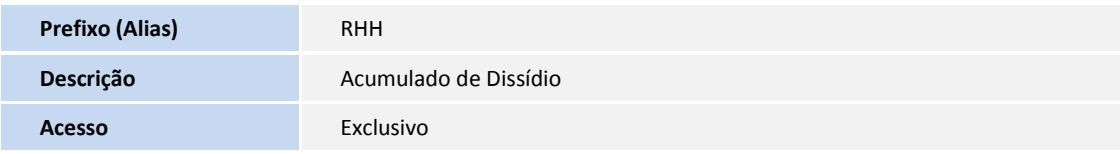

- 2. Criação de campos (SX3):
	- Tabela RHH Acumulado de Dissídio

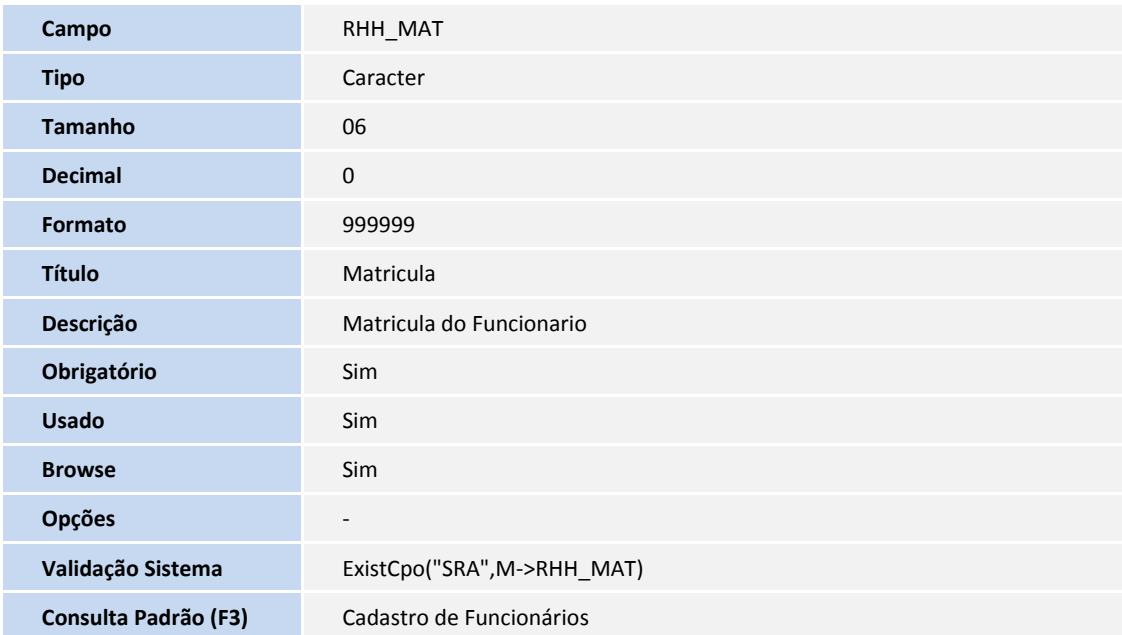

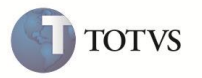

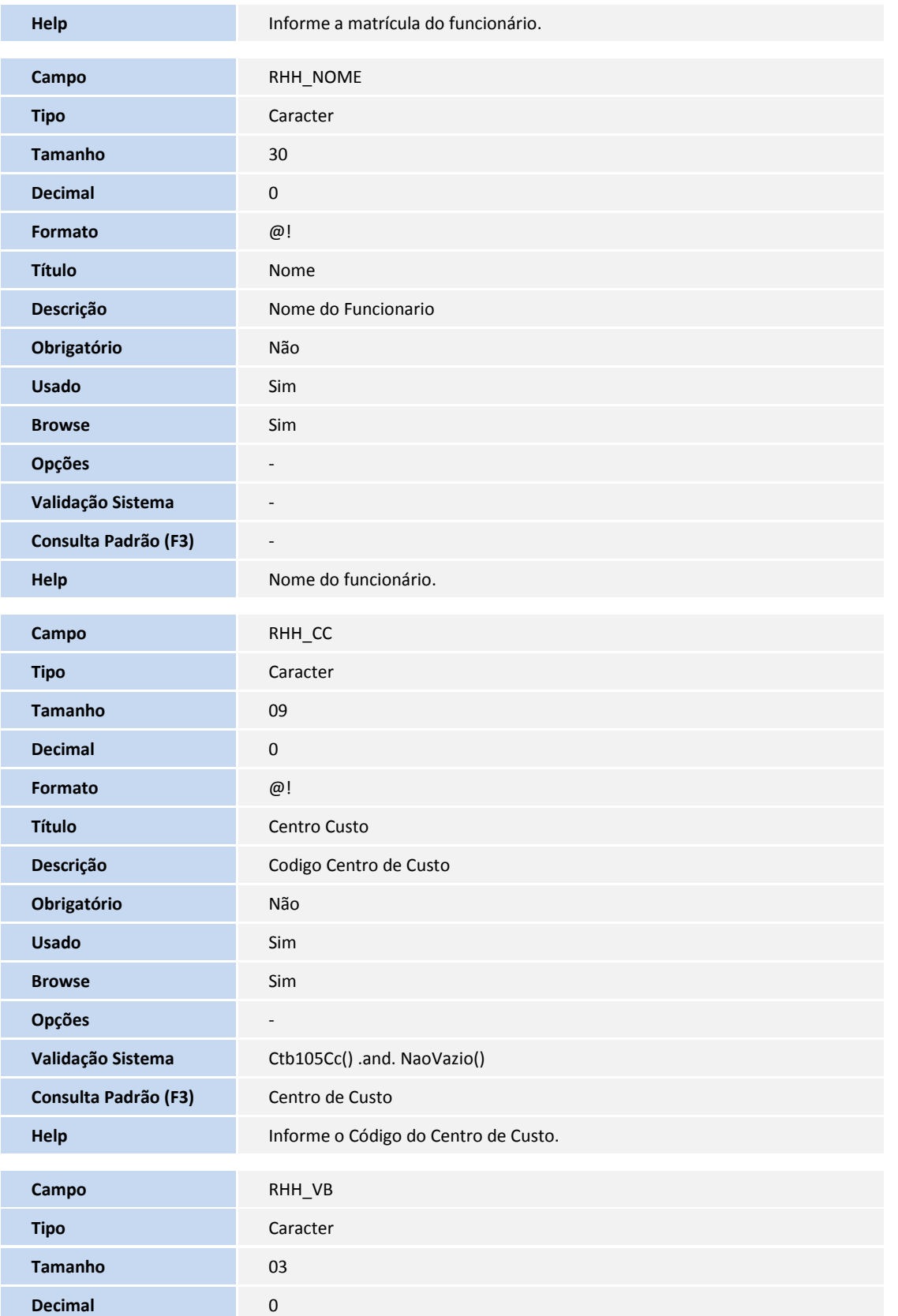

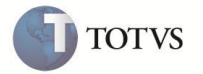

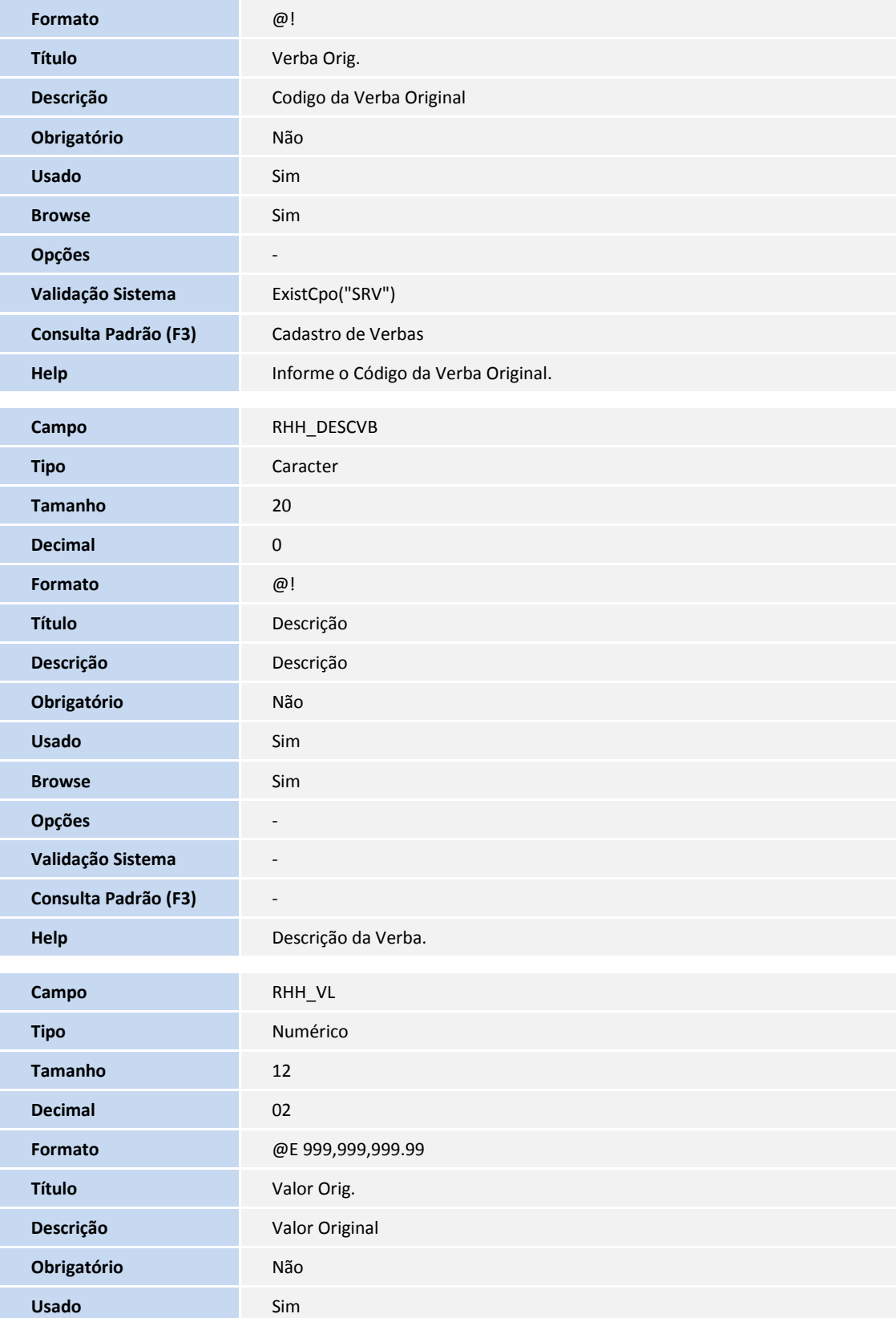

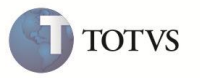

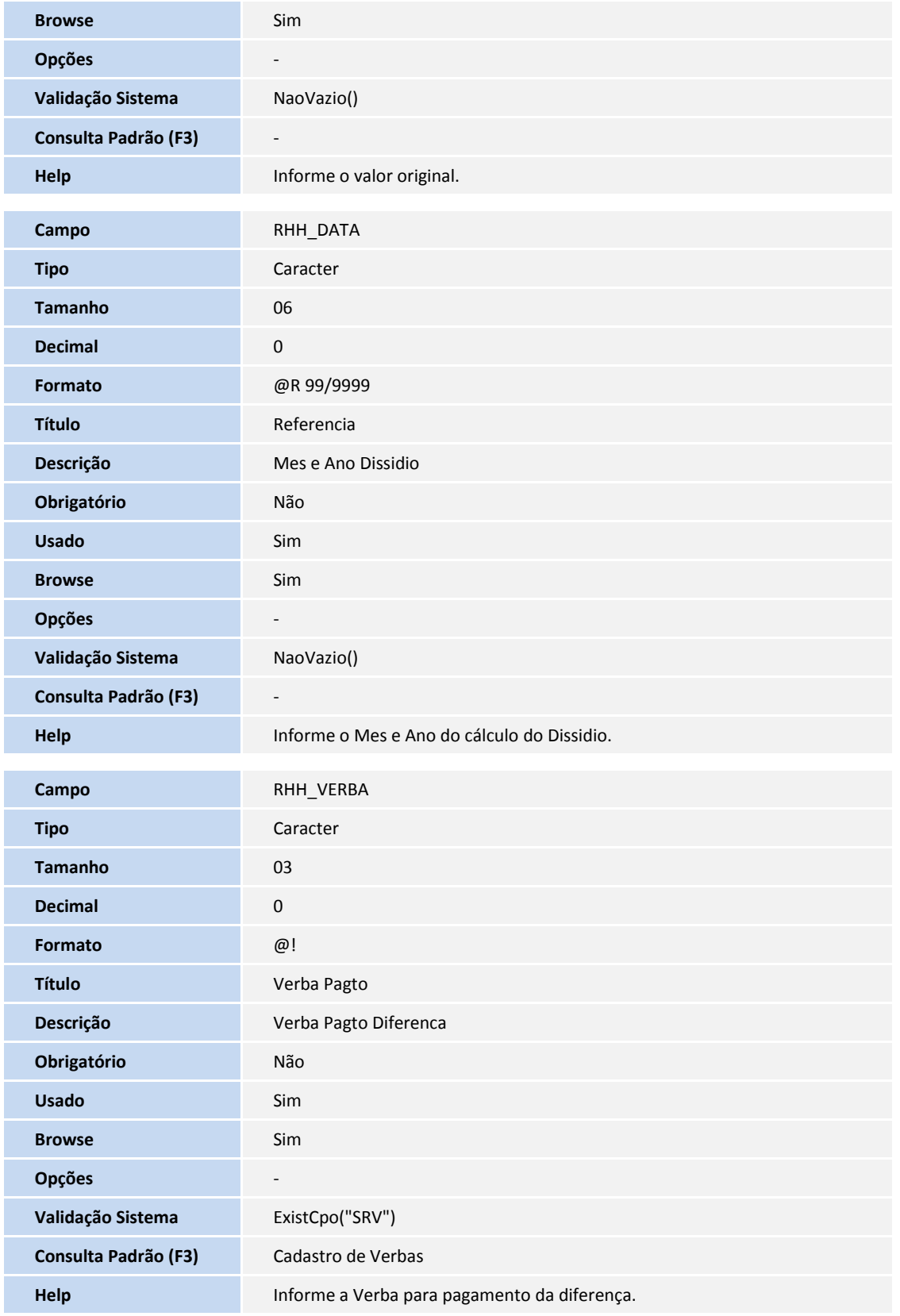

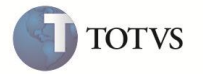

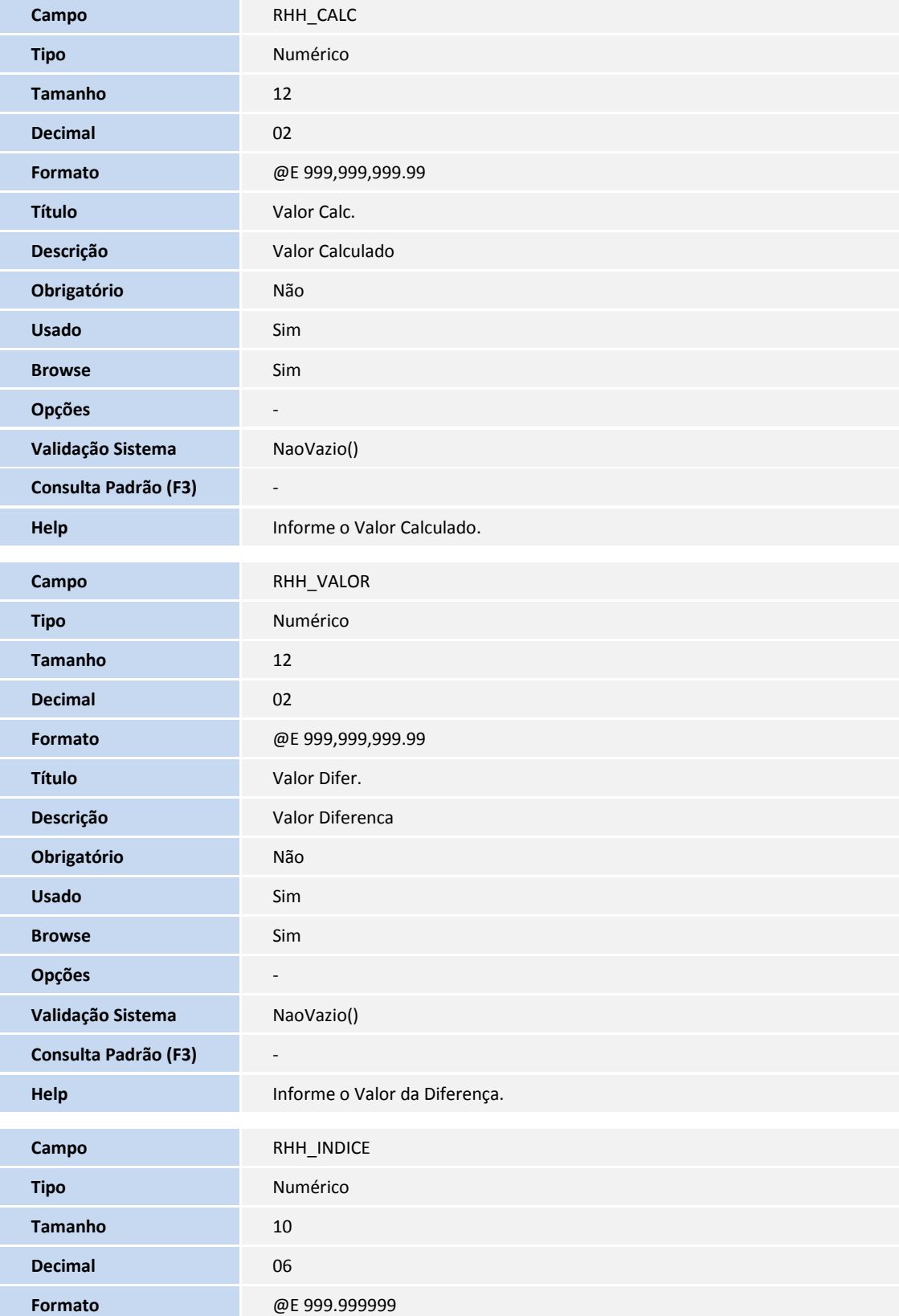

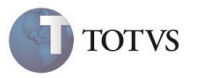

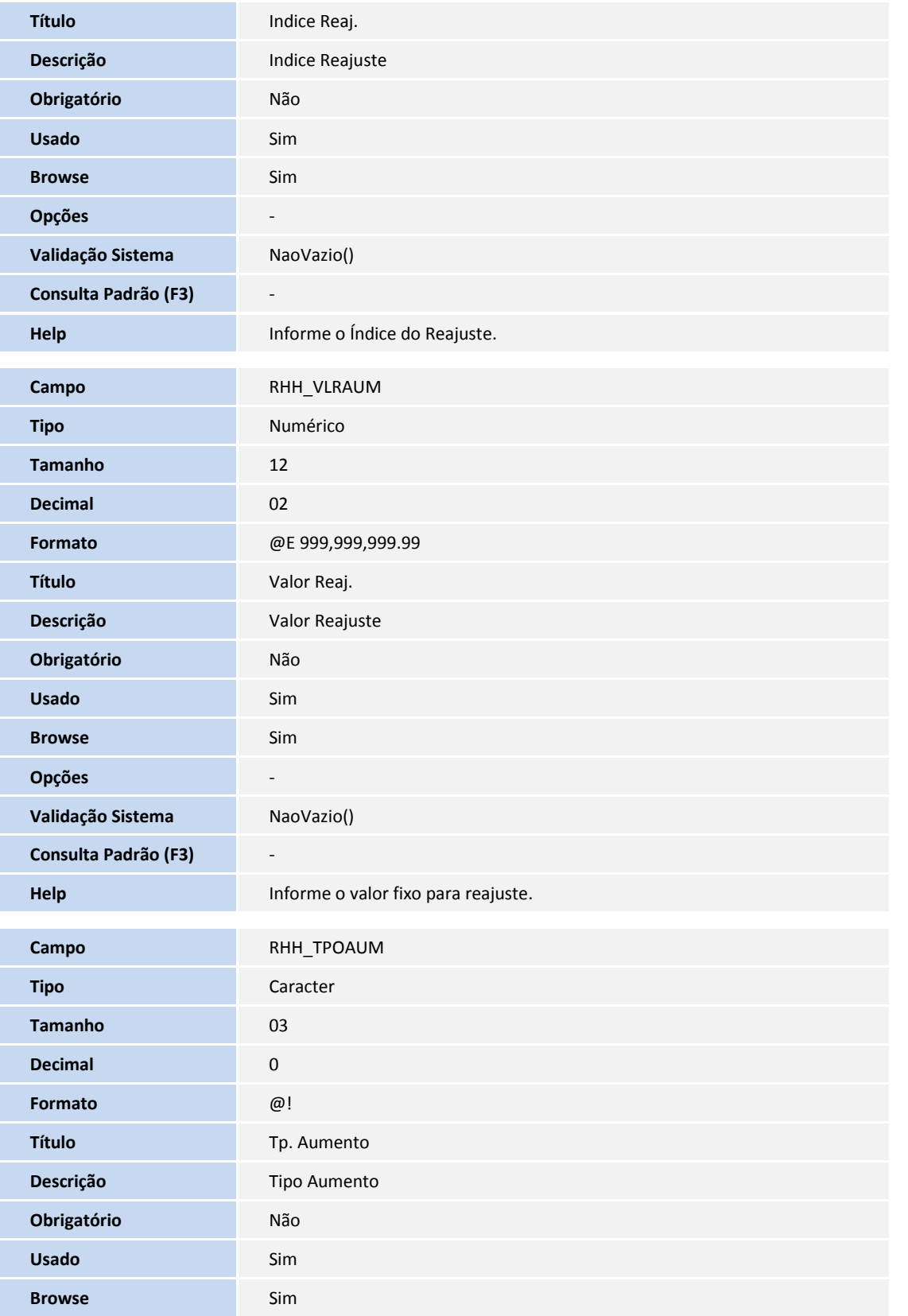

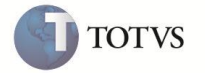

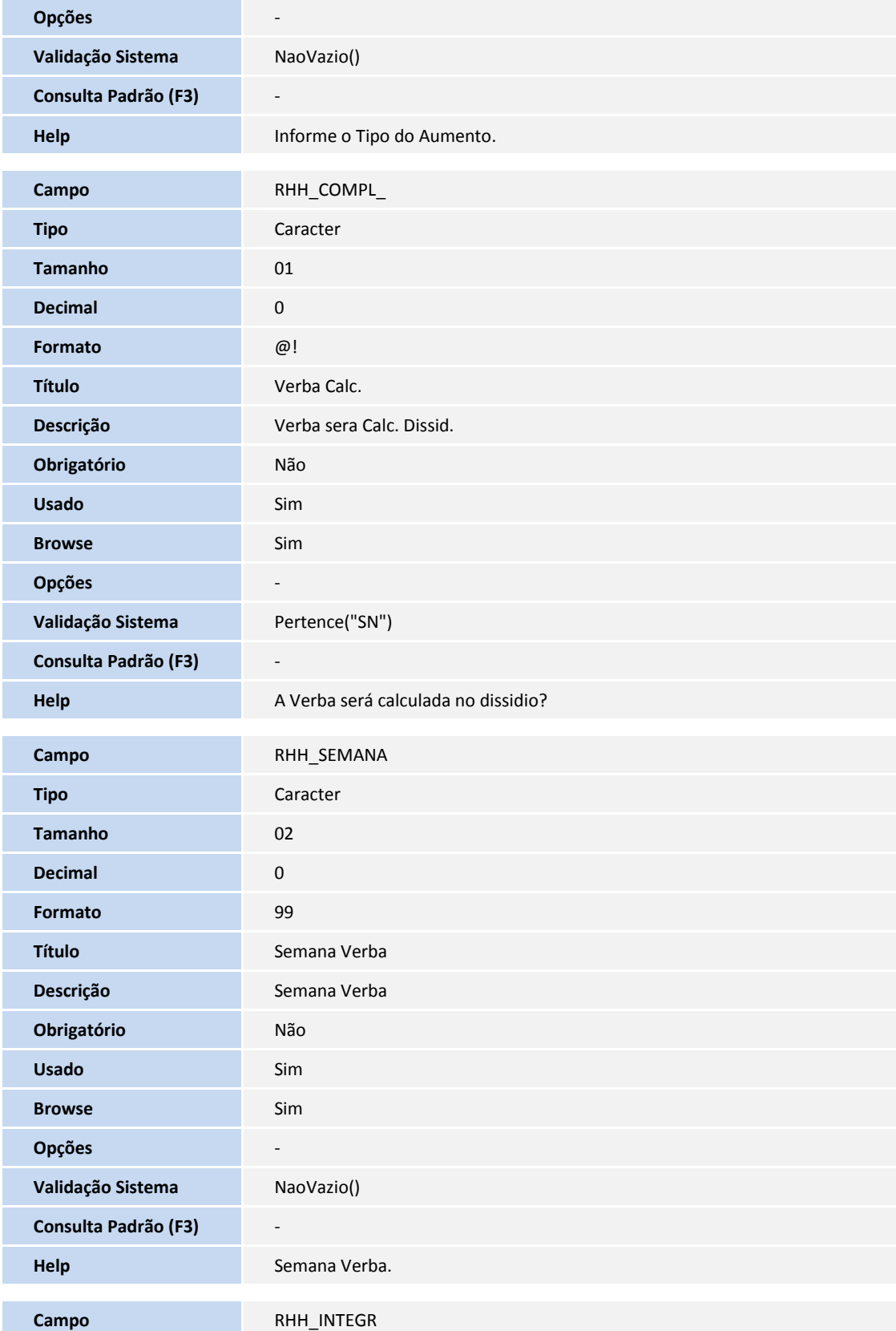

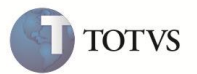

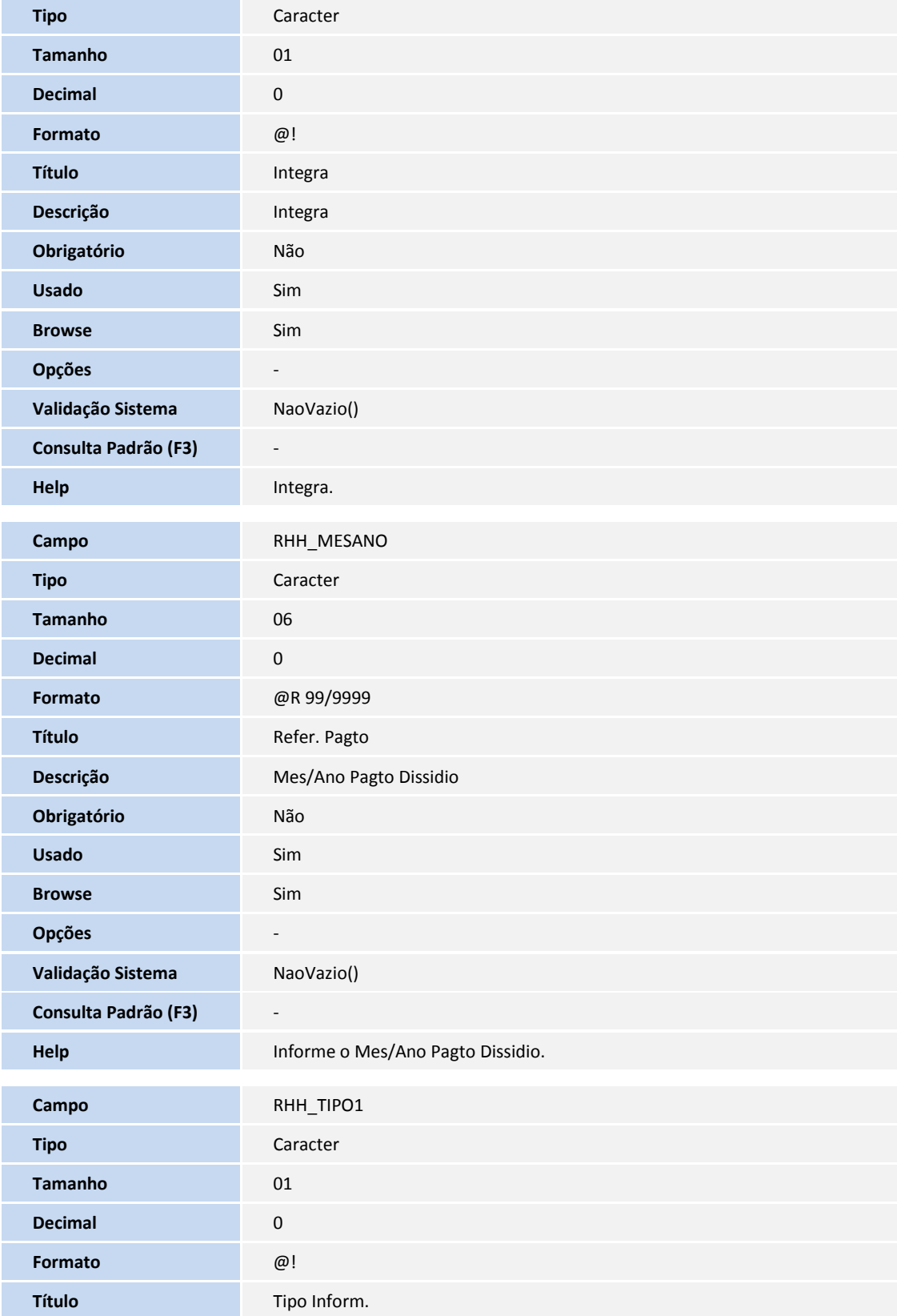

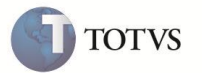

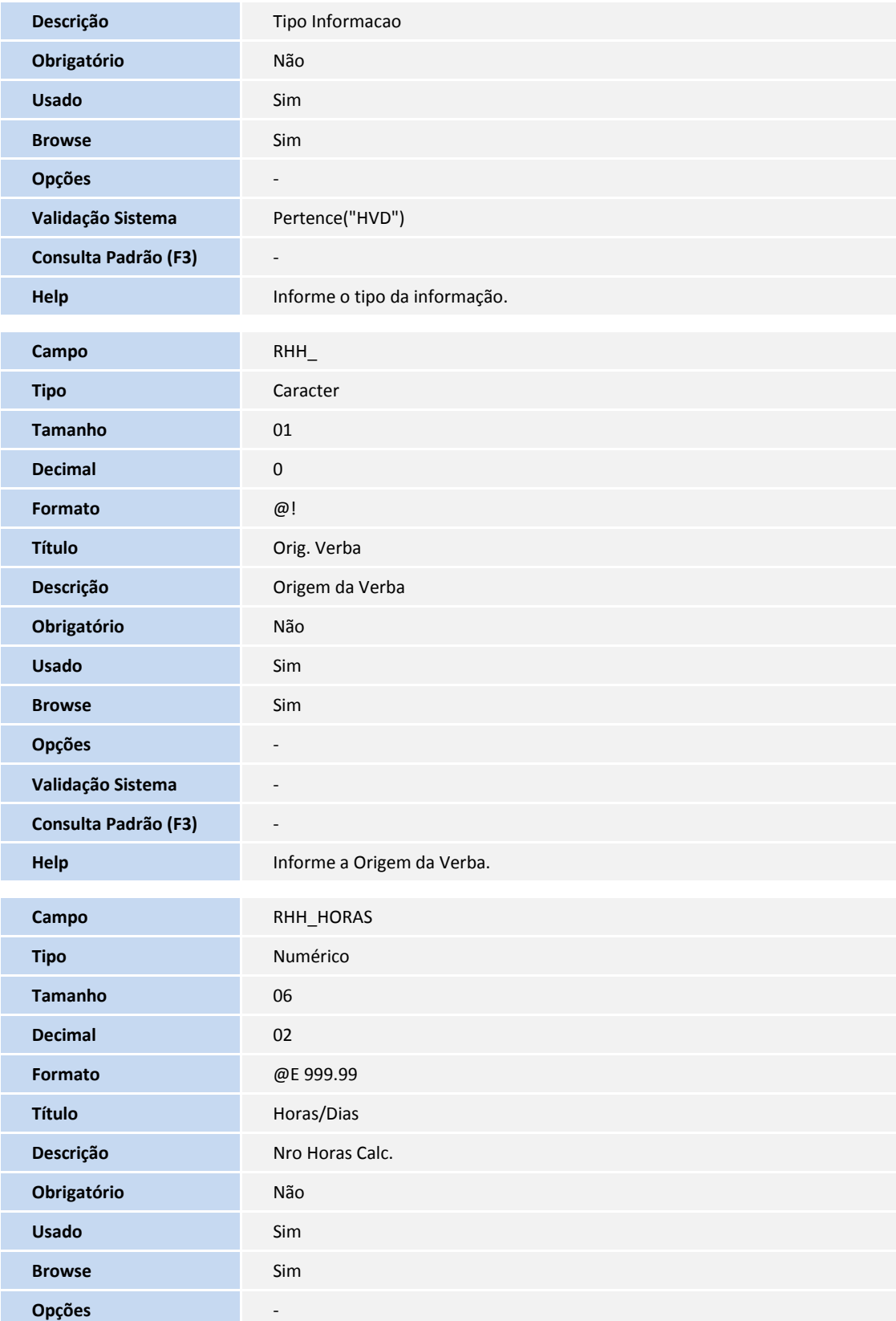

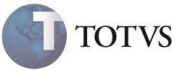

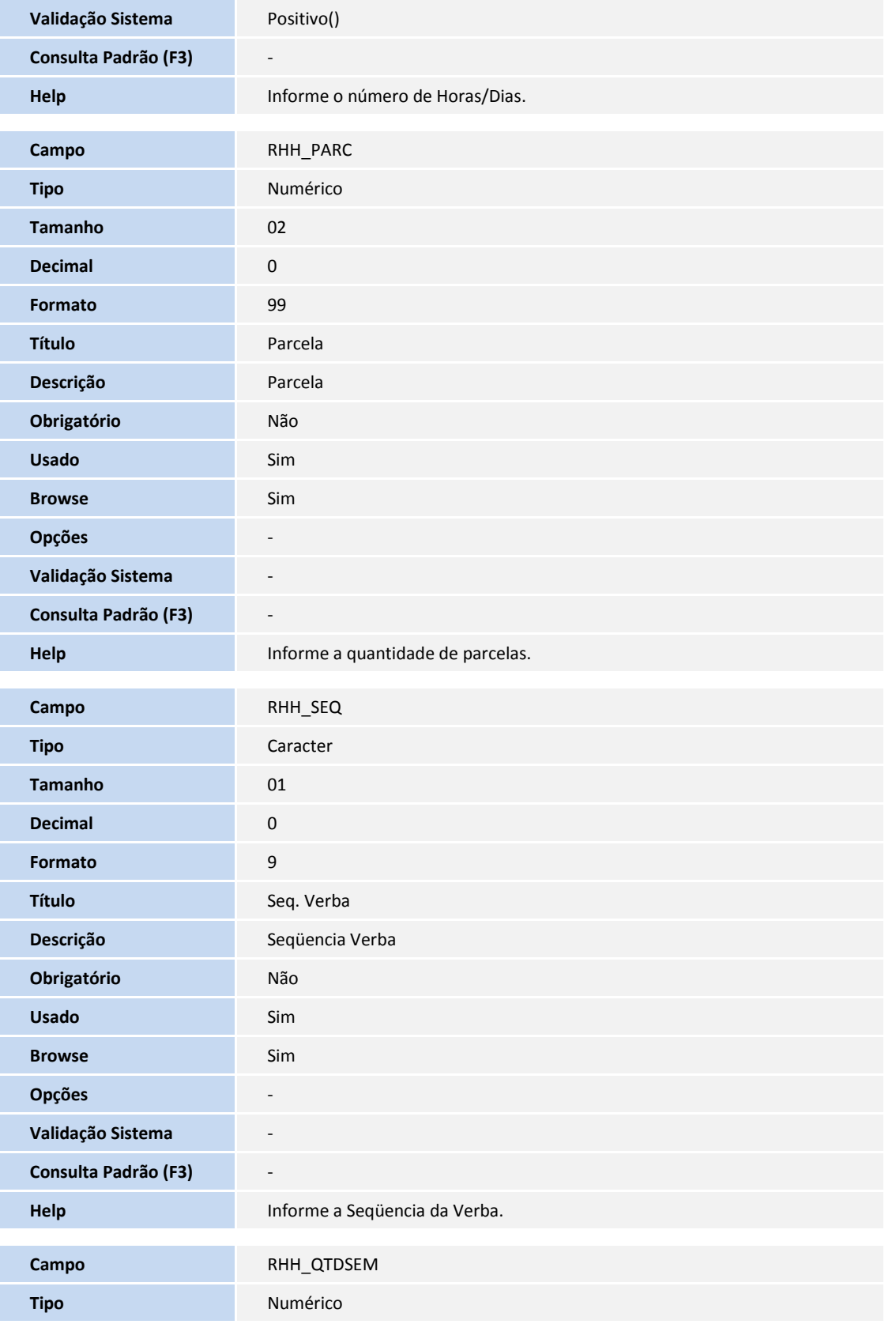

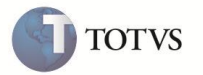

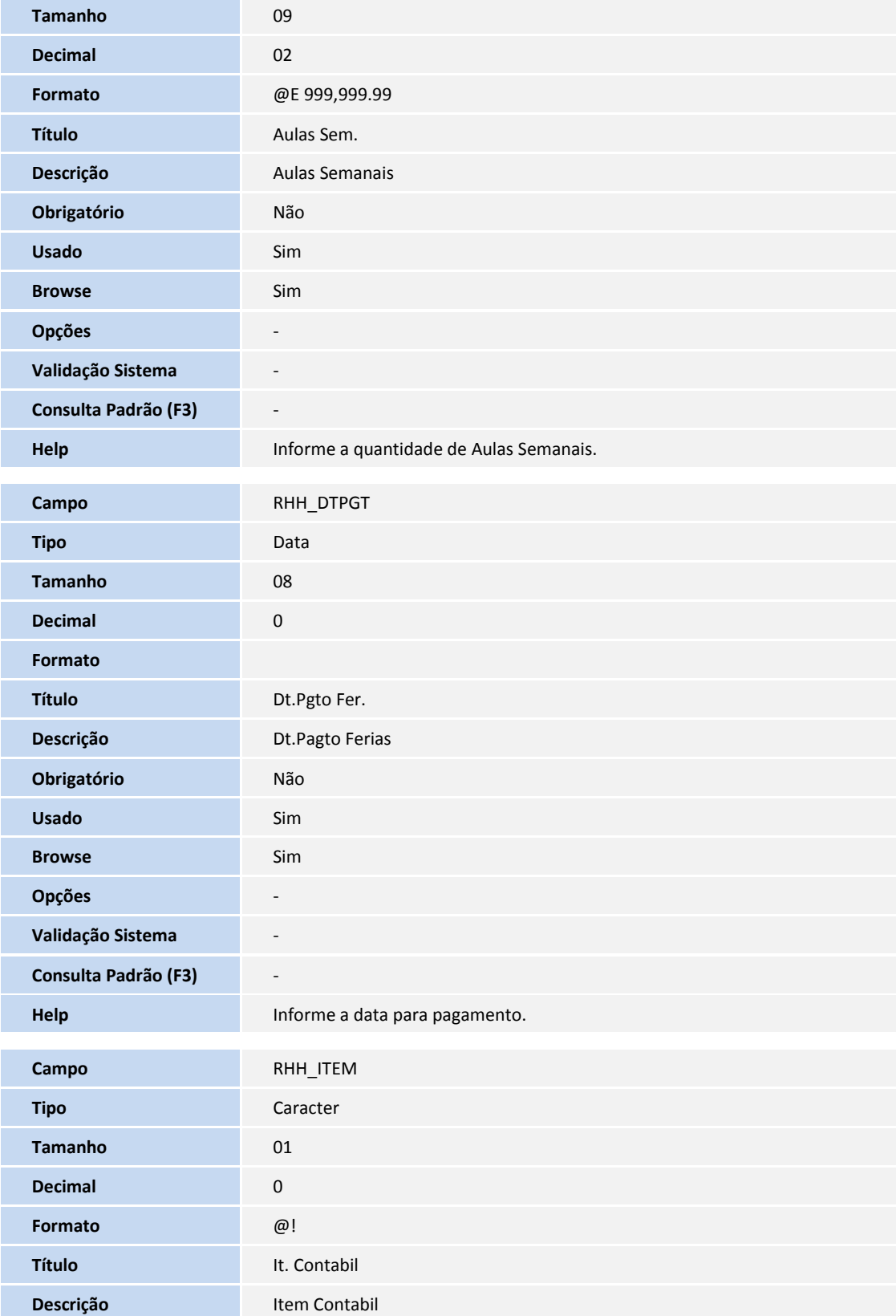

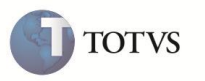

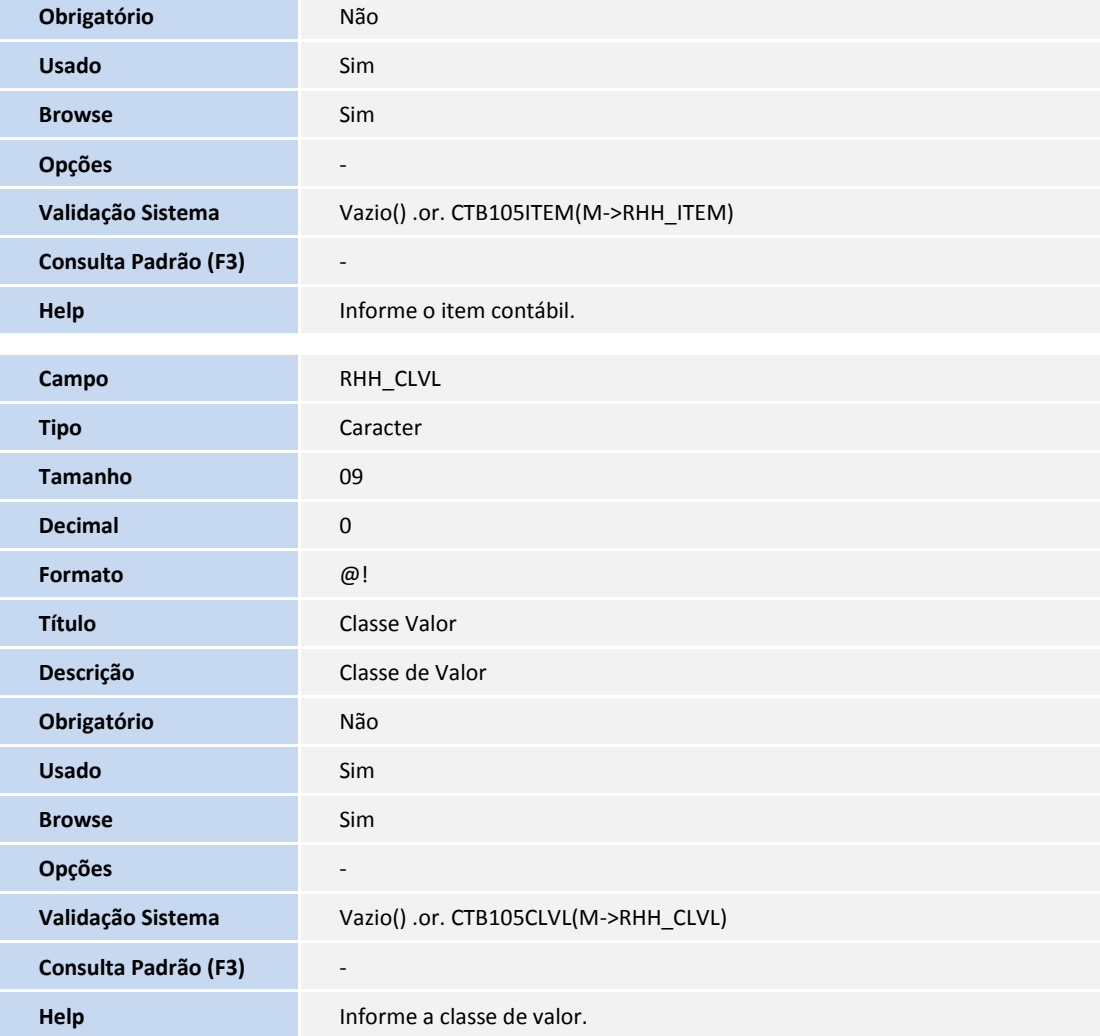

#### 3. Criação de Índices (SIX):

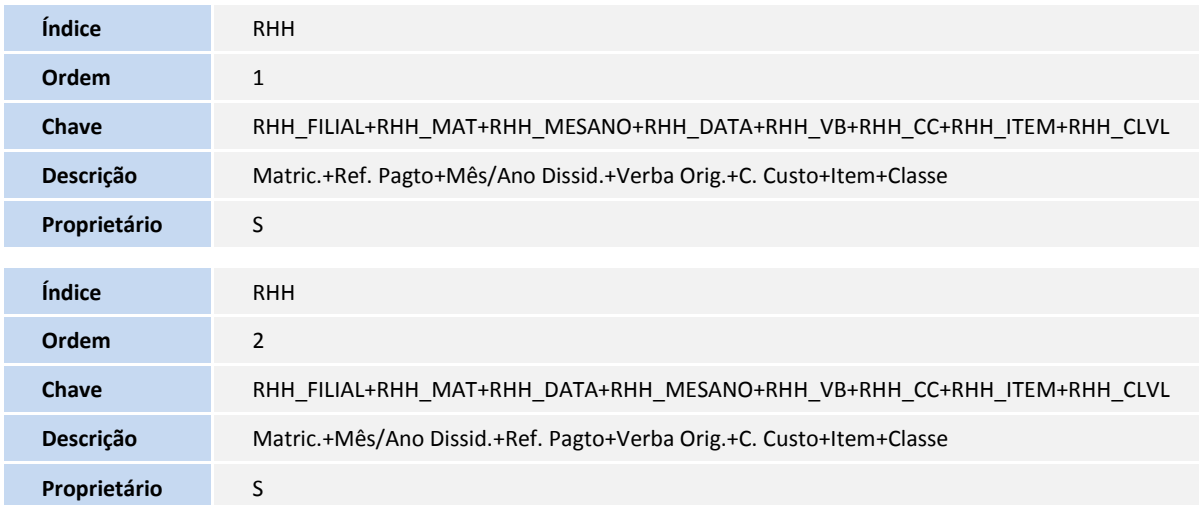

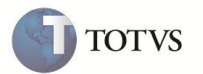

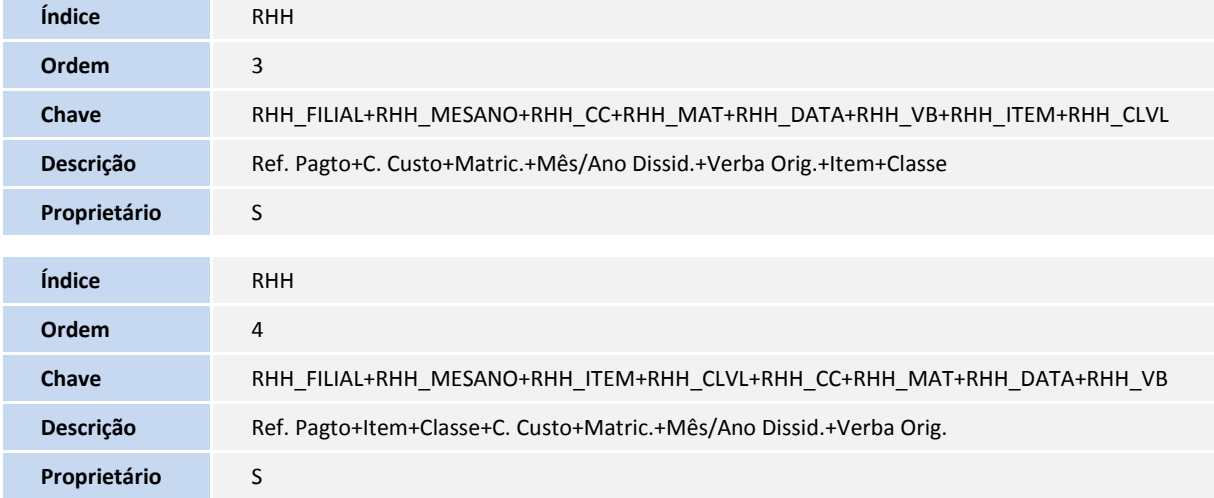

#### 4. Criação de Grupo de Perguntas (SX1):

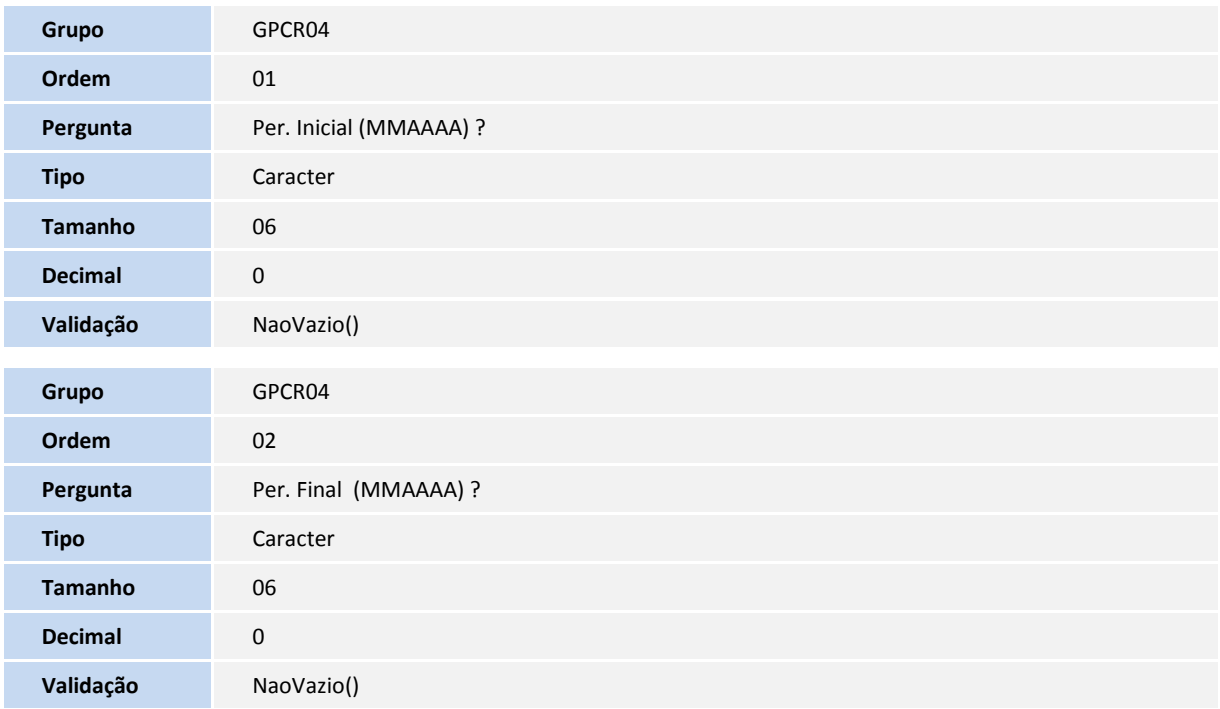

#### 5. Alteração de Grupo de Perguntas (SX1):

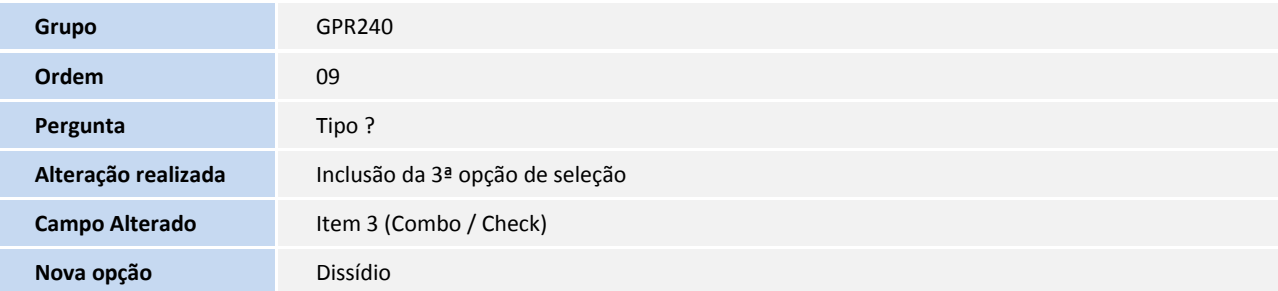

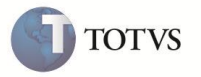

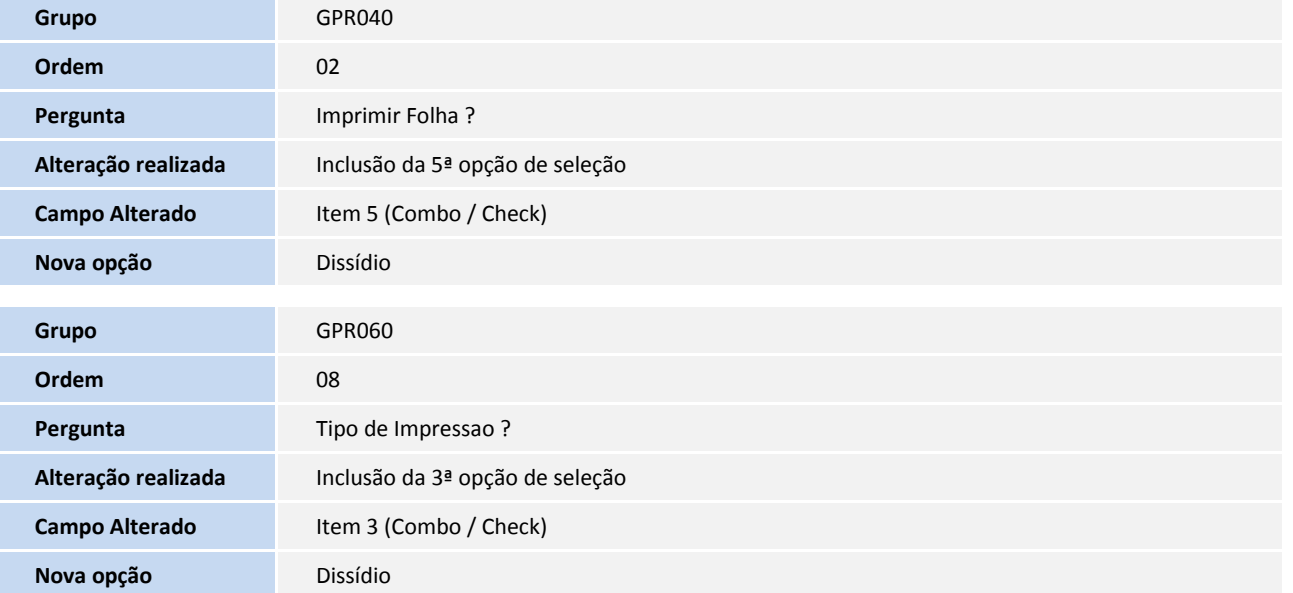

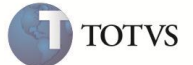

### **Informações Técnicas**

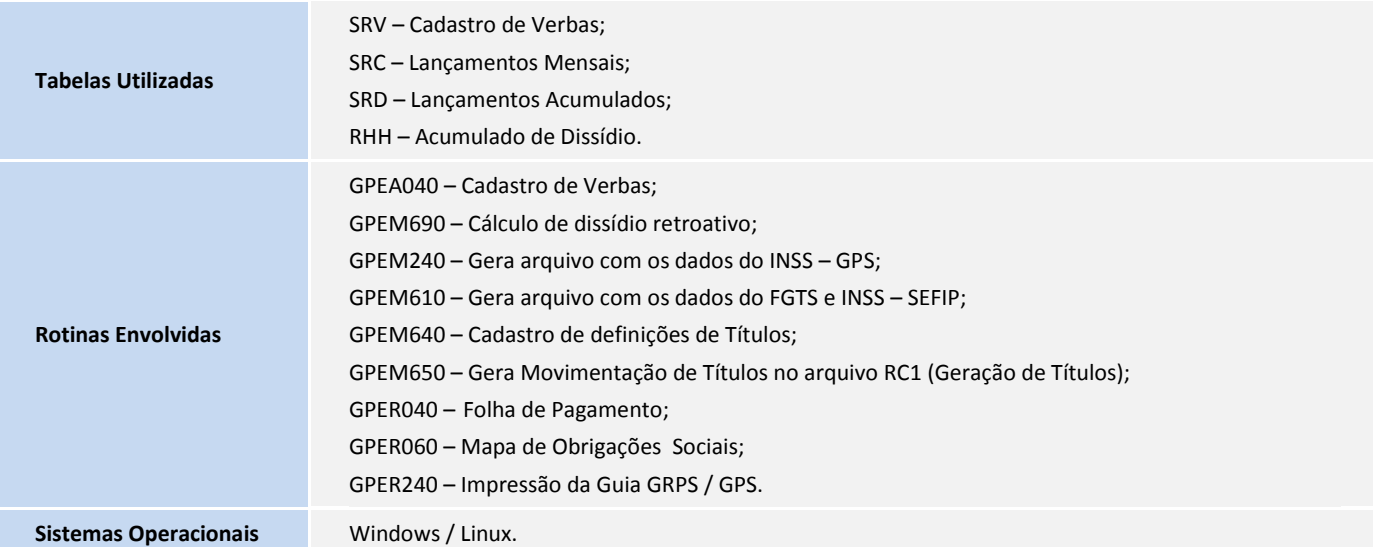